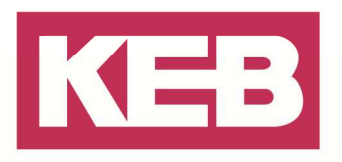

#### **Request licences FAQ Nr.0002**

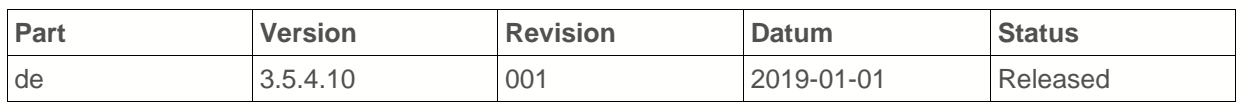

#### **Inhalt**

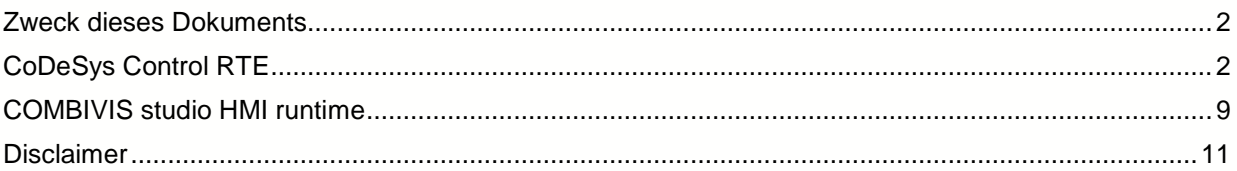

Amtsgericht Lemgo HRA 5649 DUNS-Nr. 314108728 USt-IdNr. DE309087075 Sparkasse Paderborn-Detmold IBAN DE 19 4765 0130 0000 0060 07 BIC WELADE3L

Persönlich haftende Gesellschafter: Vittorio Tavella KEB Verwaltungs-GmbH Barntrup Amtsgericht Lemgo HRB 8965 Geschäftsführer: Curt Bauer CMO Ralf Lutter COO, Vittorio Tavella CFO Wolfgang Wiele CTO

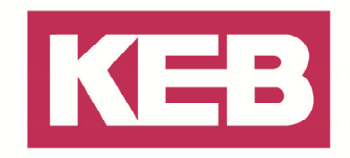

#### **Zweck dieses Dokuments**

Mit diesem kurzen Handbuch soll ein KEB Kunde in der Lage sein, eine konkrete hardwarespezifische Lizenz(en) für sein(e) gekauften Softwareprodukte anzufragen. (CoDeSys Control RTE PLC Runtime und / oder COMBIVIS studio HMI runtime). Bis zu dem Zeitpunkt, bis ihre Lizenz auf dem System installiert ist, wird die verbundene Software in einer zeitlimitierten Demoversion laufen und stoppt den Betrieb nach einer Weile (30 Minuten).

#### **CoDeSys Control RTE**

Folgen Sie den nachfolgenden Schritten, um eine Lizenz-Anfrage-Datei für ihre SoftPLC-Installation zu erstellen:

Starten Sie den 3S Licensing Manager, der über Start  $\rightarrow$  All Programs  $\rightarrow$  3S CoDeSys  $\rightarrow$  3S Licensing Manager zu finden ist.

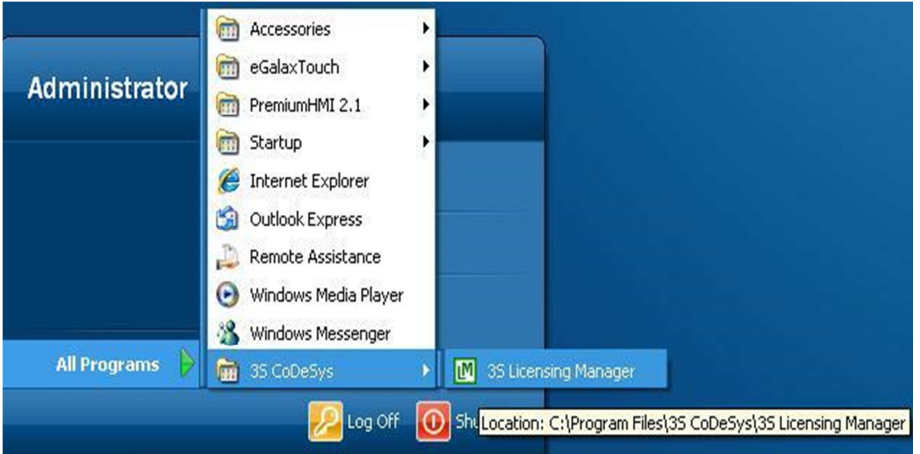

Wählen Sie das CoDeSys Produkt aus, dessen Lizenz angefragt werden soll, gewöhnlich ist "CoDeSys Control RTE V3.4" / "CoDeSys SoftMotion RTE V3" der einzige aufgelistete Eintrag (abhängig vom bestellten Produkt). Klicken Sie auf den 'Add License' Button (Lizenz hinzufügen)

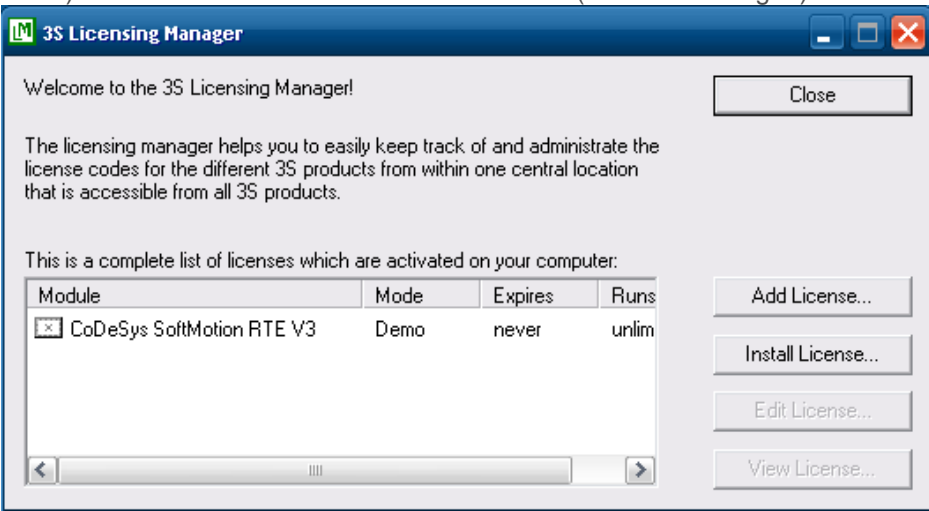

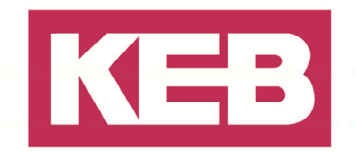

Bestätigen Sie die Einleitung des Lizenz-Werkzeugs mit 'Next'.

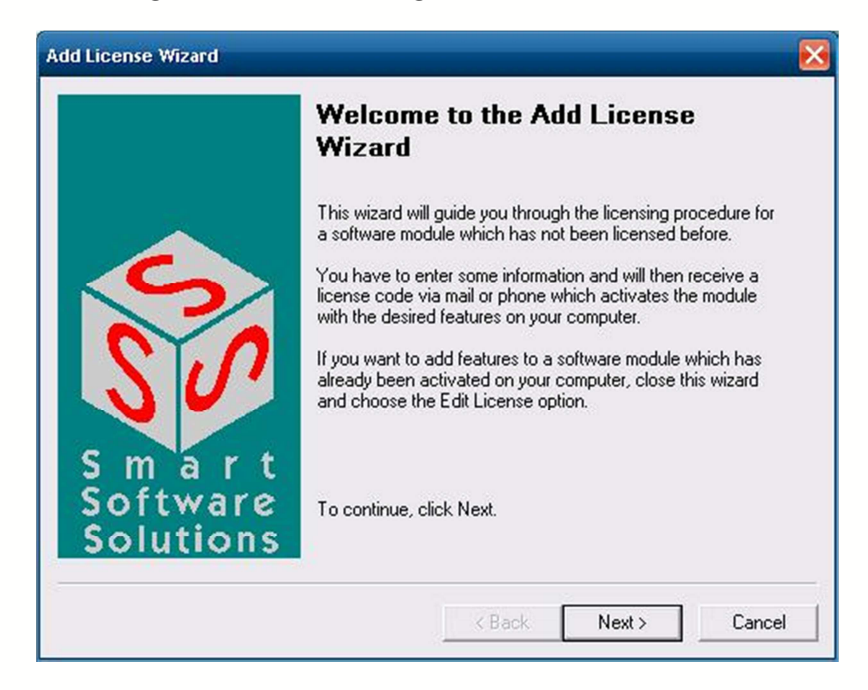

In dem neu erschienen Fenster 'Next' klicken, um zur Modul-Auswahl zu gelangen, welche gewöhnlich nur aus dem "CoDeSys Control RTE V3.4"- / "CoDeSys SoftMotion RTE V3 - Modul besteht. Wählen Sie das Modul aus und klicken Sie auf 'Next'.

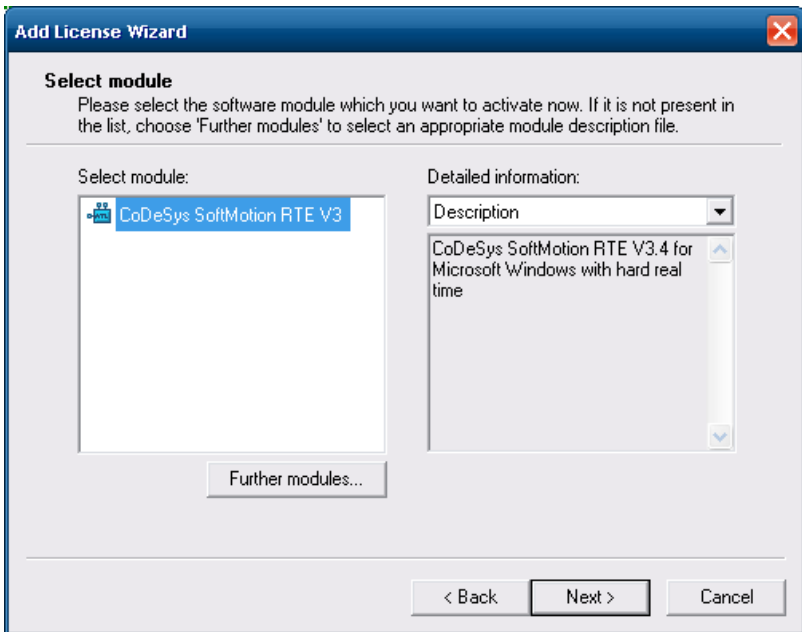

Jetzt müssen die Funktionen, die aktiviert werden sollen, ausgewählt werden. Je nachdem, ob Sie die SoftMotion-Option bestellt haben oder nicht, muss die SoftMotion-Option ausgewählt oder abgewählt werden. Seien Sie sich bewusst darüber, dass eine zusätzliche SoftMotion Lizenz-Gebühr in Rechnung

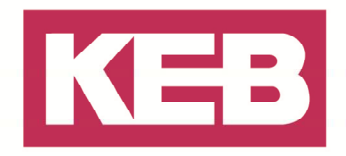

gestellt wird, sofern die Option vorher nicht bestellt war. Auswahl der **bestellten** Optionen: z.B. Doppel-Klick auf dem 'Desired value'-Feld beim 'Enable CNC feature'-Eintrag und 'Yes' auswählen. Verfahren Sie mit den anderen optionalen Funktionen TargetVisu oder WebVisu in gleicher Weise.

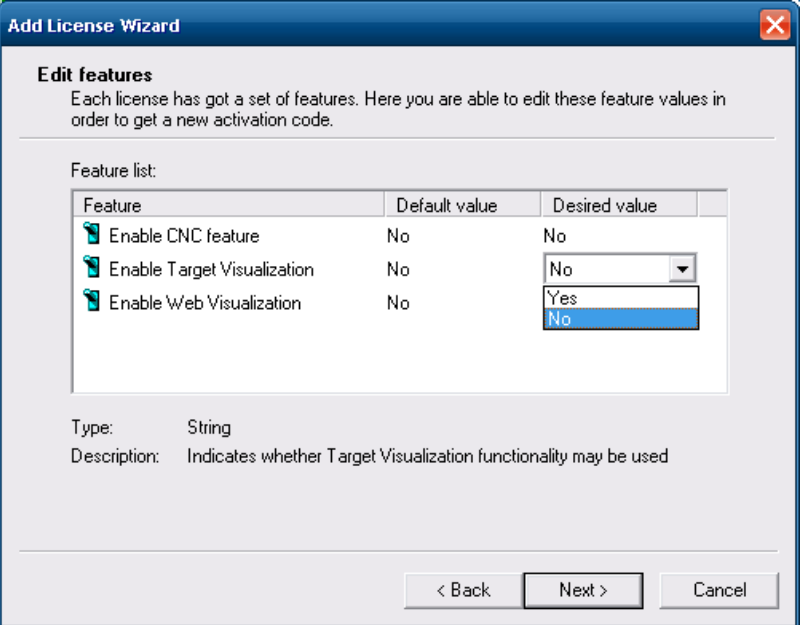

Jetzt die Art festlegen, wie Sie die Lizenz bekommen wollen. Wählen Sie die Optionsvoreinstellung 'Activate via mail / save license request to disk' aus und klicken Sie auf 'Next'.

**In dringenden Notfällen können Sie auch 'Activate an emergency license' auswählen und eine 14-Tage gültige Lizenz für die ausgewählten Produkte mit den vorher ausgewählten Funktionen erhalten. Nach dieser Frist müssen Sie eine regulär gültige Lizenz-Datei installieren, um die Produkte lauffähig zu erhalten.** 

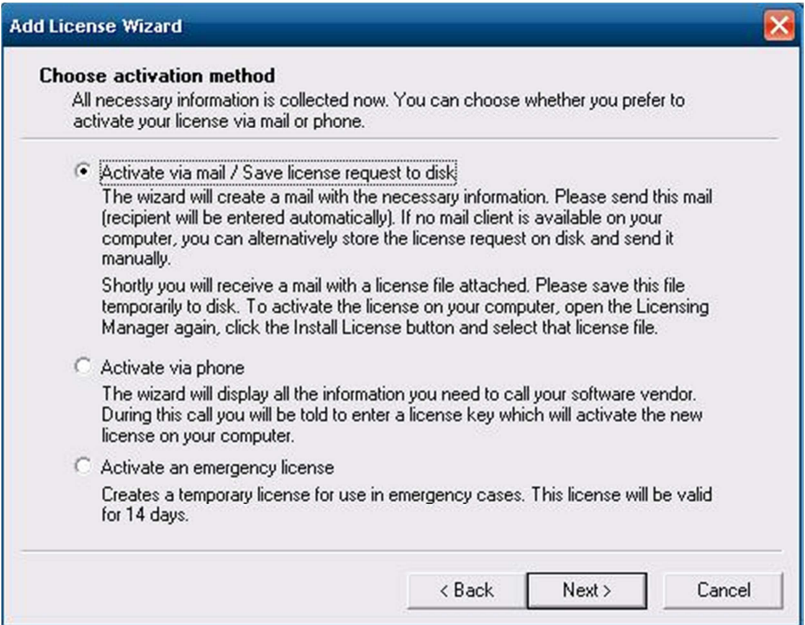

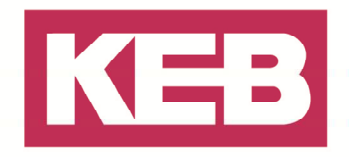

Im nächsten Dialog müssen Sie ihre persönlichen Firmenangaben eingeben. Sie können die KEB Kunden Nr. 'D100278' unten eingeben oder Sie markieren das Ankreuzfeld 'I have not been assigned a customer ID yet'.

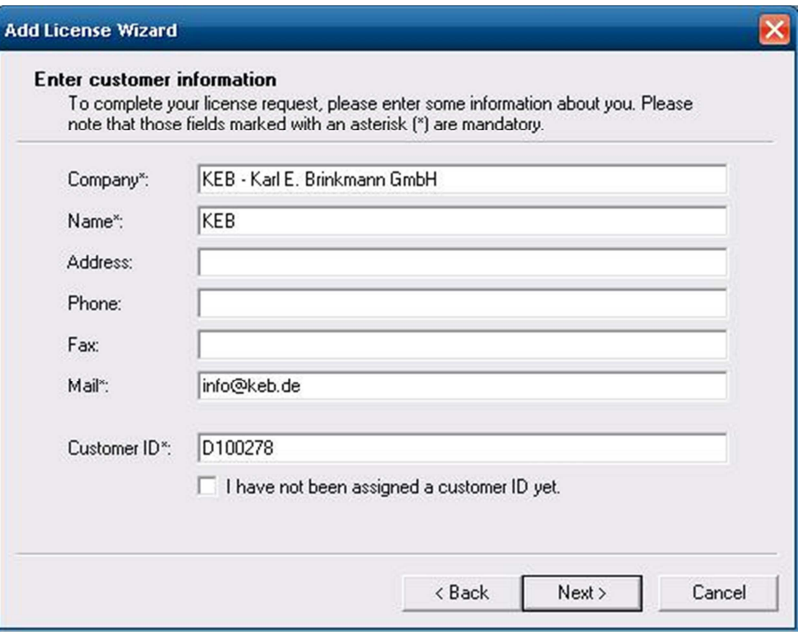

Zum Schluss müssen Sie den Speicherort für die Anforderungsdatei auswählen. Wählen Sie 'Save to disk' aus und geben Sie ein Laufwerk und den Dateinamen ein. Es ist zu empfehlen, dass Sie folgendes Format verwenden

#### **C:\[KEB CF Kartenserialnummer].3sr**

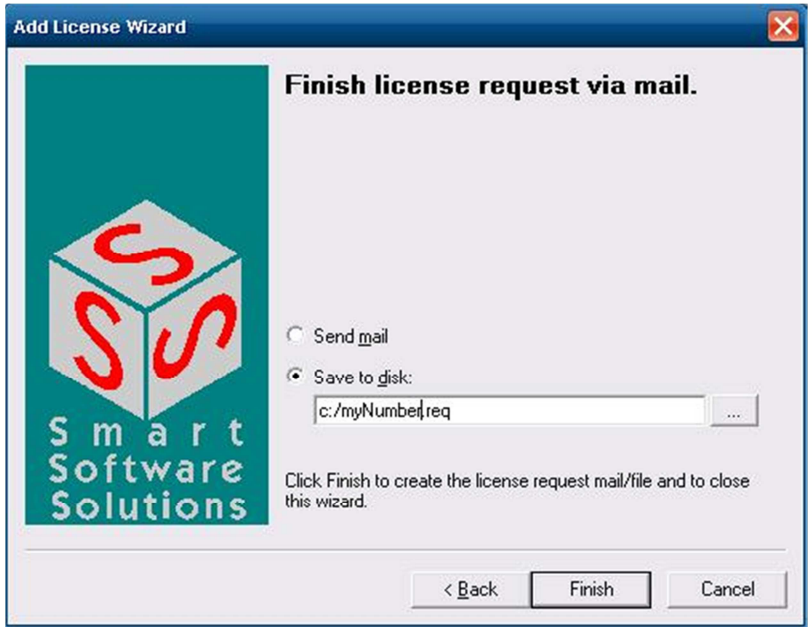

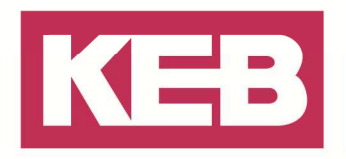

Kopieren Sie die **Anforderungsdatei** auf einen USB-Massenspeicher und senden Sie diese per Email zusammen mit ihrer **CompactFlash® Card Serien-Nr.** (Sie finden sie genau unter der KEB-Teile-Nr. auf dem Typenschild, z.B. '301845872' im Beispiel unten) und der **Serialnummer Ihrer IPC Hardware** an:

#### **licence@keb.de**

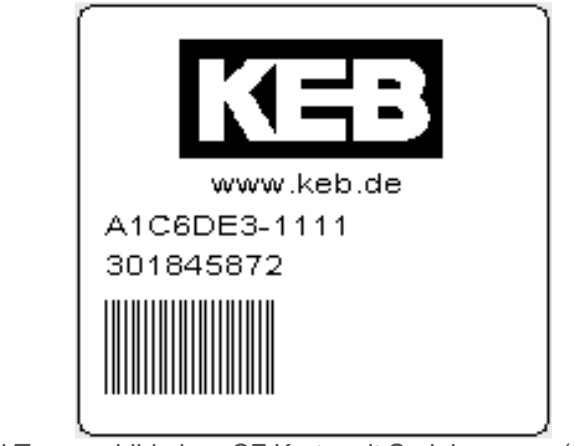

Beispiel Typenschild einer CF Karte mit Serialnummer (301845872)

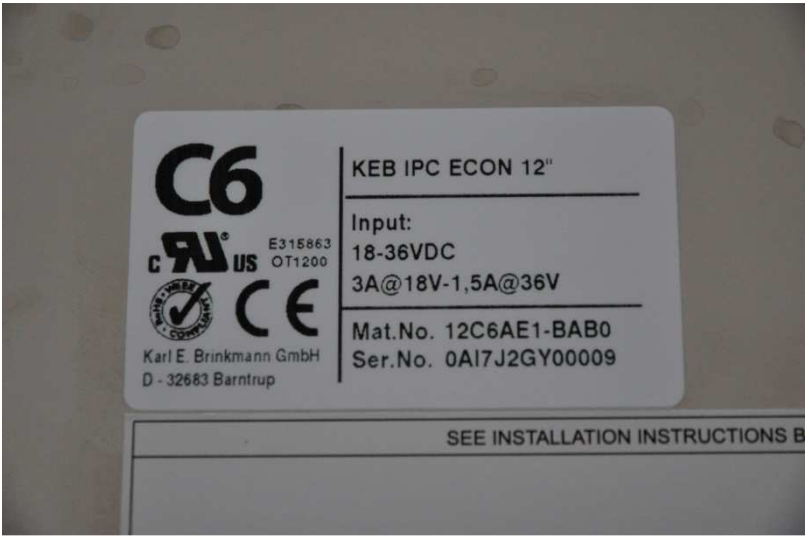

Beispiel Typenschild eines KEB IPC, Serialnummer "0AI7J2GY00009"

Sie werden die Lizenzdatei als Rückantwort erhalten, benannt nach dem Schema

#### **3S\_[YourCoDeSysLicenceStickerNumber]-KEB\_[KEB CF Serialnumber].3sl.**

Mit der vorhandenen Lizenzdatei können Sie dann ihr Softwareprodukt komplett lizensieren. Starten Sie wiederum den Lizenz Manager (3S Licensing Manager).

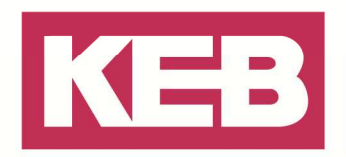

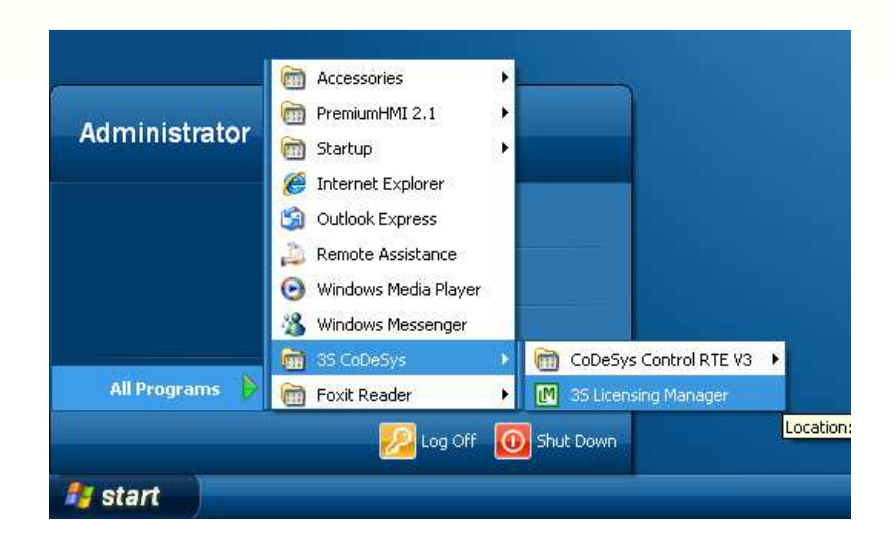

Wählen Sie "CoDeSys Control RTE V3.4" / "CoDeSys SoftMotion RTE V3" aus. Klicken Sie auf den 'Install License' Button.

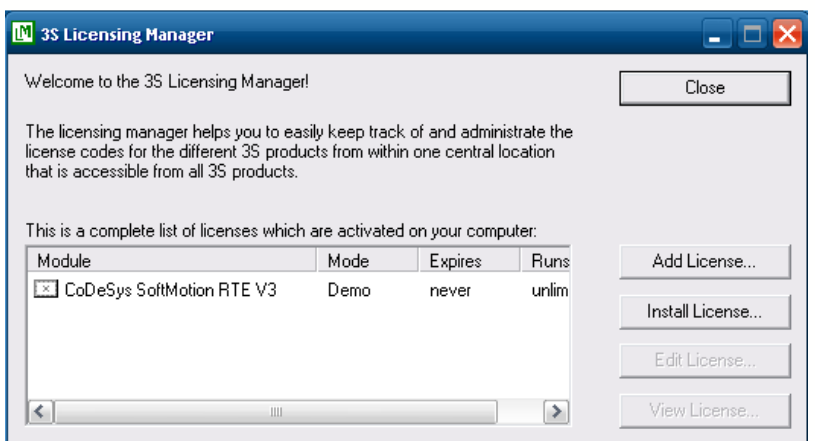

Wählen Sie die Lizenzdatei aus, die Sie von KEB als Rückantwort auf ihre Lizenz-Anforderung erhalten haben.

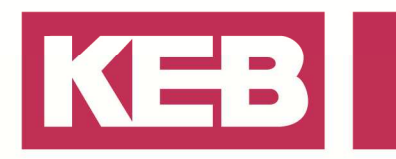

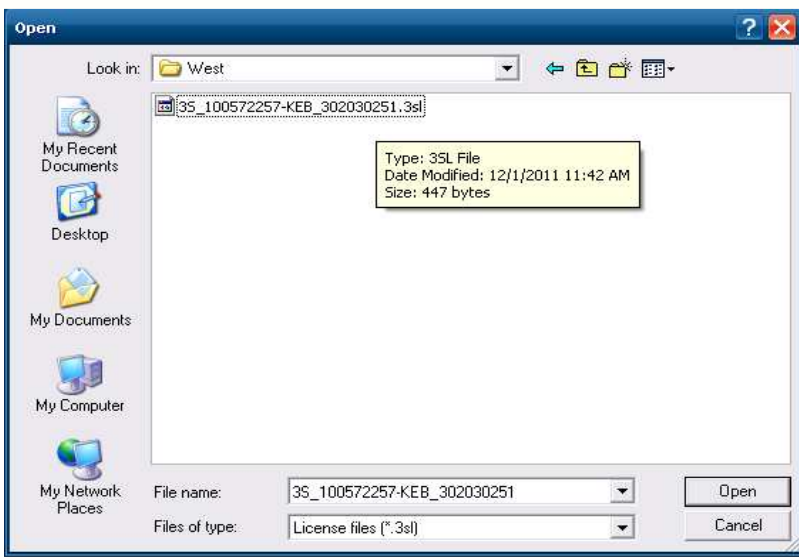

Der Lizenzmode hat nun gewechselt von ,'Demo' auf ,'Licensed' und die Runtime können Sie jetzt ohne Einschränkungen benutzen.

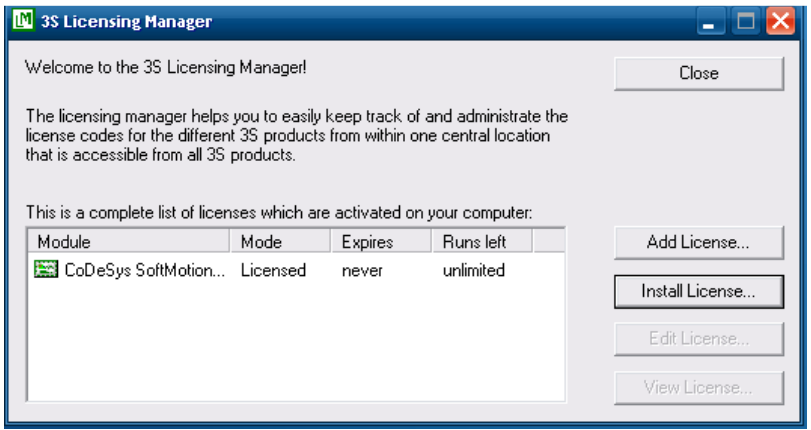

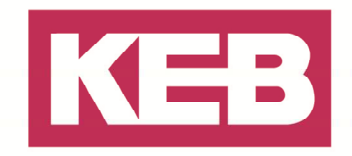

#### **COMBIVIS studio HMI runtime**

Für die Aktivierung der COMBIVIS studio HMI runtime gibt es zwei Möglichkeiten. Falls sie bereits ein COMBIVIS studio HMI Projekt haben, können sie dies auf das Gerät übertragen und starten und der unten stehende Dialog mit dem "Site Code" erscheint

Falls Sie kein Projekt zur Hand haben können Sie vom Start-Menü aus die Entwicklungsumgebung auf dem Zielgerät starten. (Start  $\rightarrow$  Programs  $\rightarrow$  Premium HMI 2.1  $\rightarrow$  Premium HMI). Erzeugen Sie ein neues Projekt, wählen Sie "Win32 Platform" und klicken Sie auf den "Open"-Button. Klicken Sie 3-mal auf den "Next"-Button, danach klicken Sie auf den "Finish"-Button. Anschließend Auswahl unter Menü-Punkt Edit → "Check Licence needs". Sie werden eine Maske sehen, in der der "Site Code" angezeigt wird.

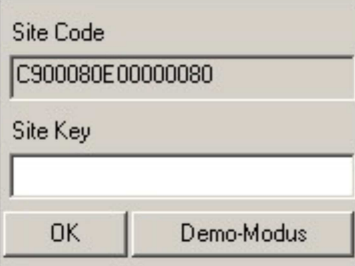

**licence@keb.de** 

Senden Sie per Email den "Site Code" mit ihrer **CompactFlash® Card Serien-Nr.** und der **Serialnummer Ihrer IPC Hardware** an:

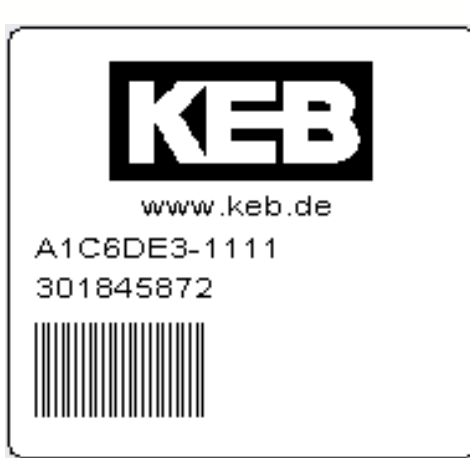

Beispiel Typenschild einer CF Karte mit Serialnummer (301845872)

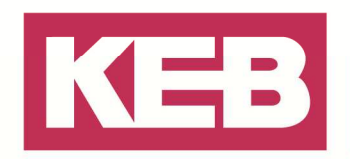

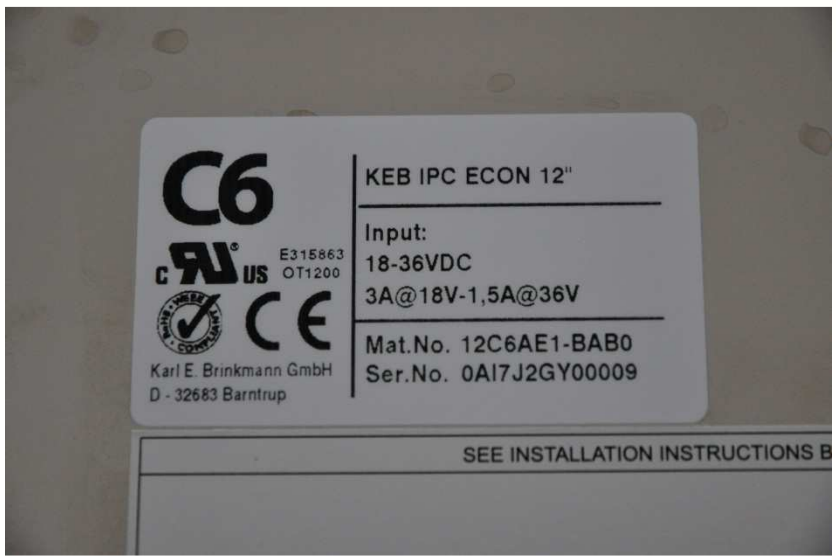

Beispiel Typenschild eines KEB IPCs, Serialnummer "0AI7J2GY00009"

Sie werden den 'Site Key' als Rückantwort erhalten, welcher in die gleiche Maske einzufügen ist. Bestätigen Sie die Eingabe per Klick auf dem 'OK'-Button.

Ihre Kopie der COMBIVIS studio HMI runtime wird jetzt verwendbar sein, ohne Anzeige einer Bemerkung über Demo-Mode / Site-Code.

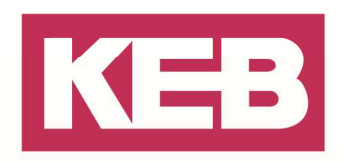

#### **Disclaimer**

KEB Automation KG reserves the right to change/adapt specifications and technical data without prior notification. The safety and warning reference specified in this manual is not exhaustive. Although the manual and the information contained in it is made with care, KEB does not accept responsibility for misprint or other errors or resulting damages. The marks and product names are trademarks or registered trademarks of the respective title owners.

The information contained in the technical documentation, as well as any user-specific advice in verbal or in written form are made to the best of our knowledge and information about the application. However, they are considered for information only without responsibility. This also applies to any violation of industrial property rights of a third-party.

Inspection of our units in view of their suitability for the intended use must be done generally by the user. Inspections are particular necessary, if changes are executed, which serve for the further development or adaption of our products to the applications (hardware, software or download lists). Inspections must be repeated completely, even if only parts of hardware, software or download lists are modified.

**Application and use of our units in the target products is outside of our control and therefore lies exclusively in the area of responsibility of the user.**

> **KEB Automation KG**  Südstraße 38 • D-32683 Barntrup fon: +49 5263 401-0 • fax: +49 5263 401-116 net: www.keb.de • mail: info@keb.de